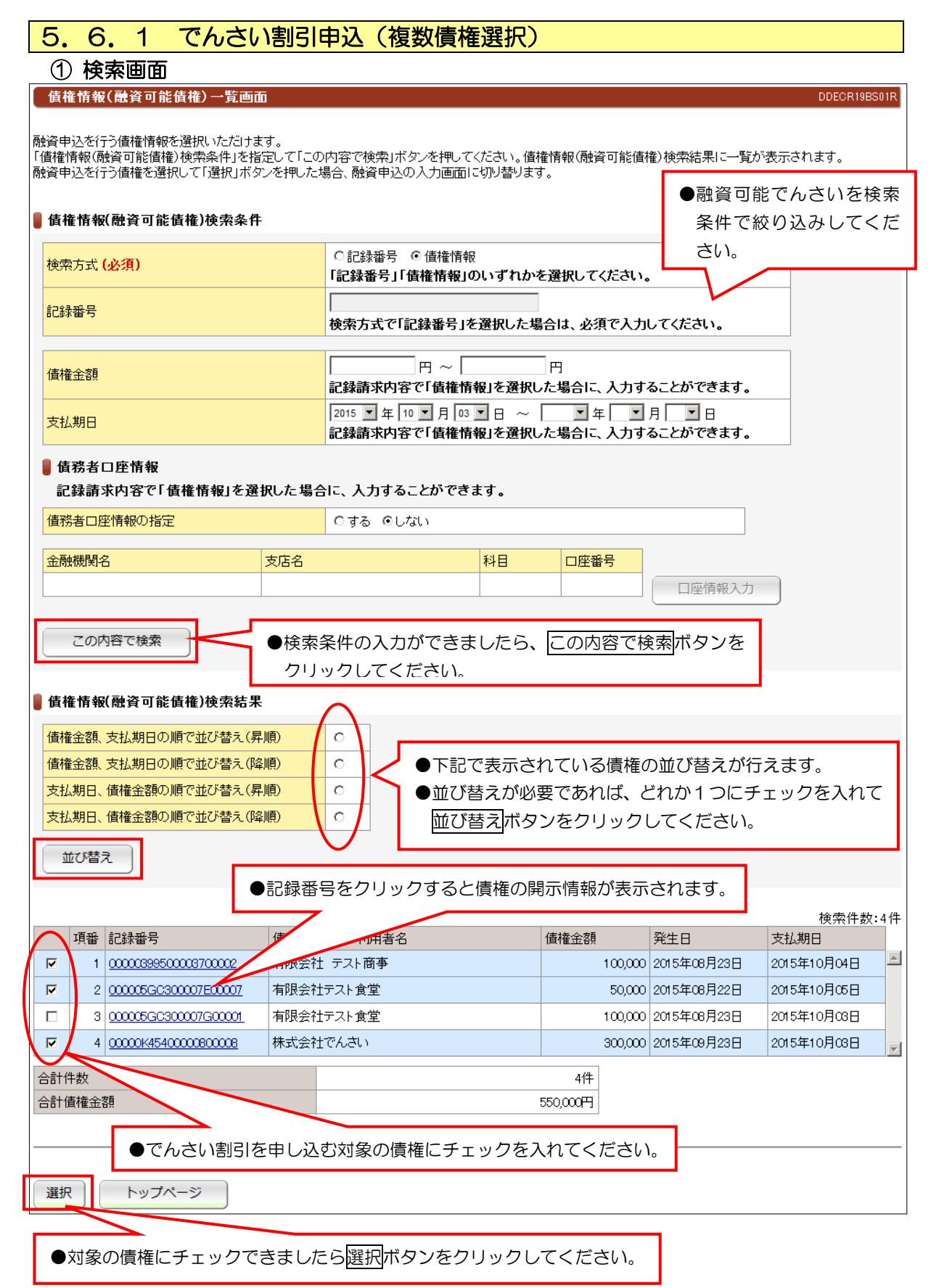

## ② 入力画面

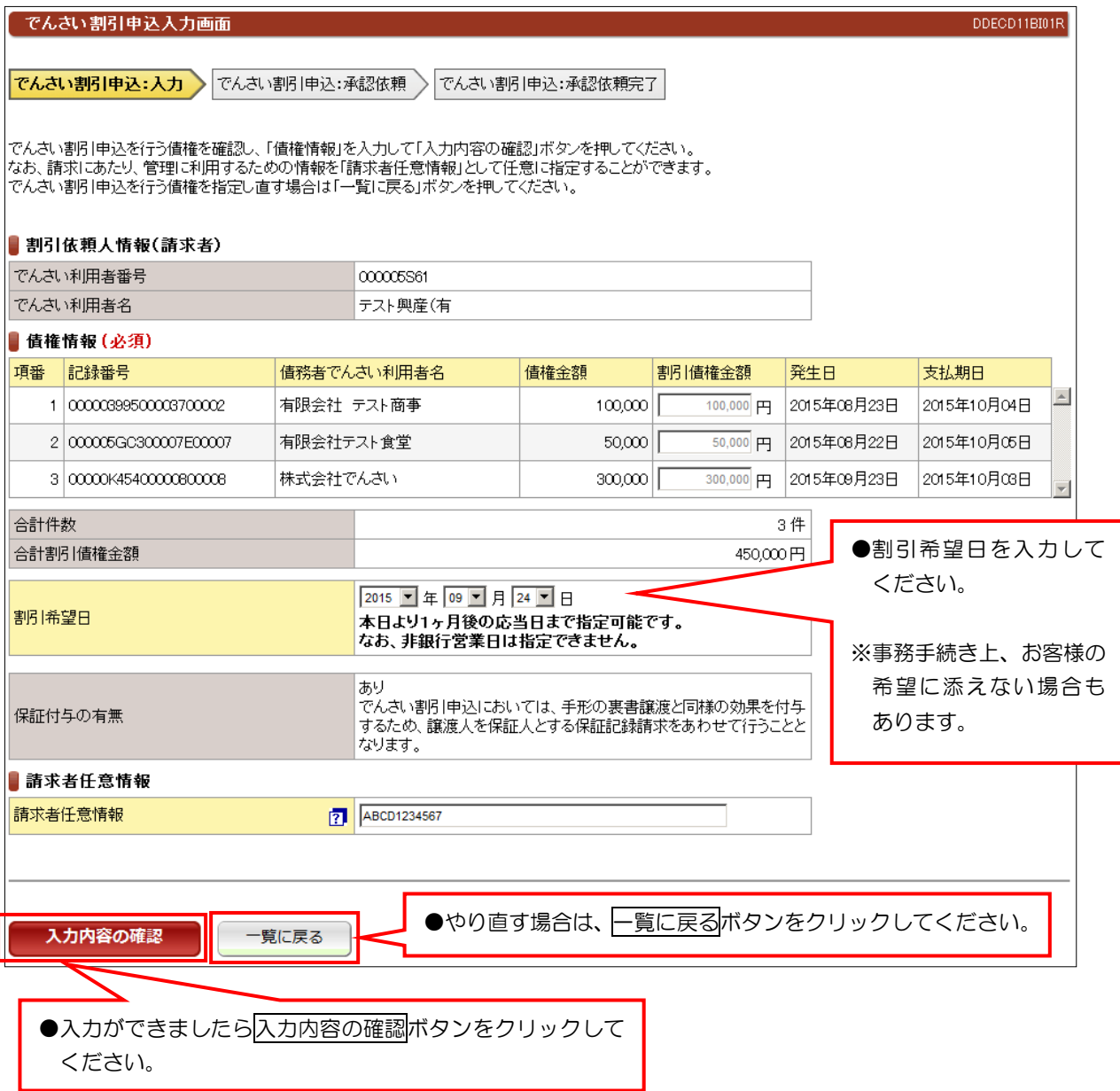

### 第二編 操作マニュアル でんさい担当者編

#### ③ 承認依頼画面

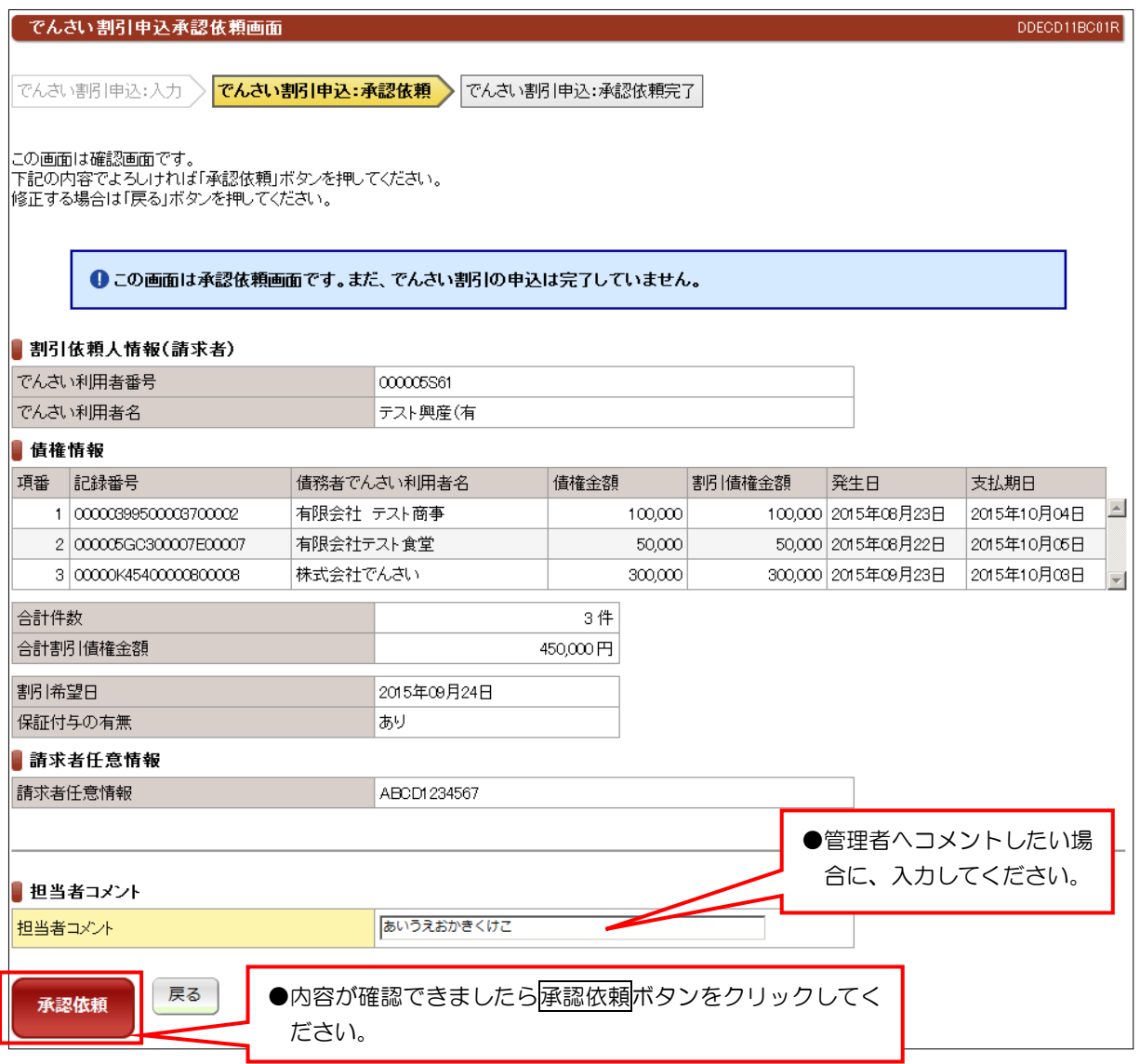

#### ④ 承認依頼完了画面

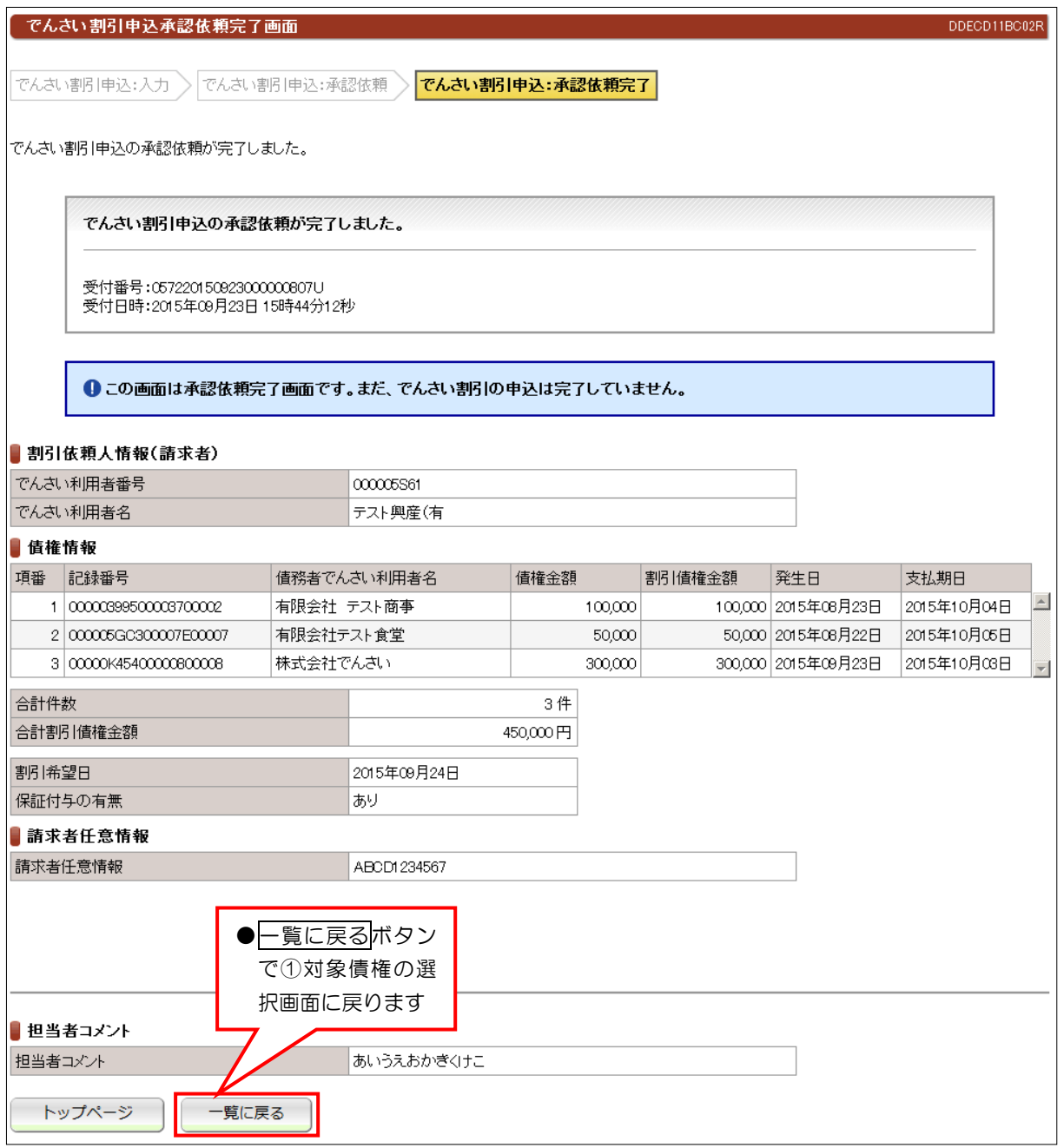

●続きは、管理者の承認取引になります。この時点では、まだ記録機関に記録されていません。

# 5. 6. 2 でんさい割引申込 (分割)

## ① 検索画面

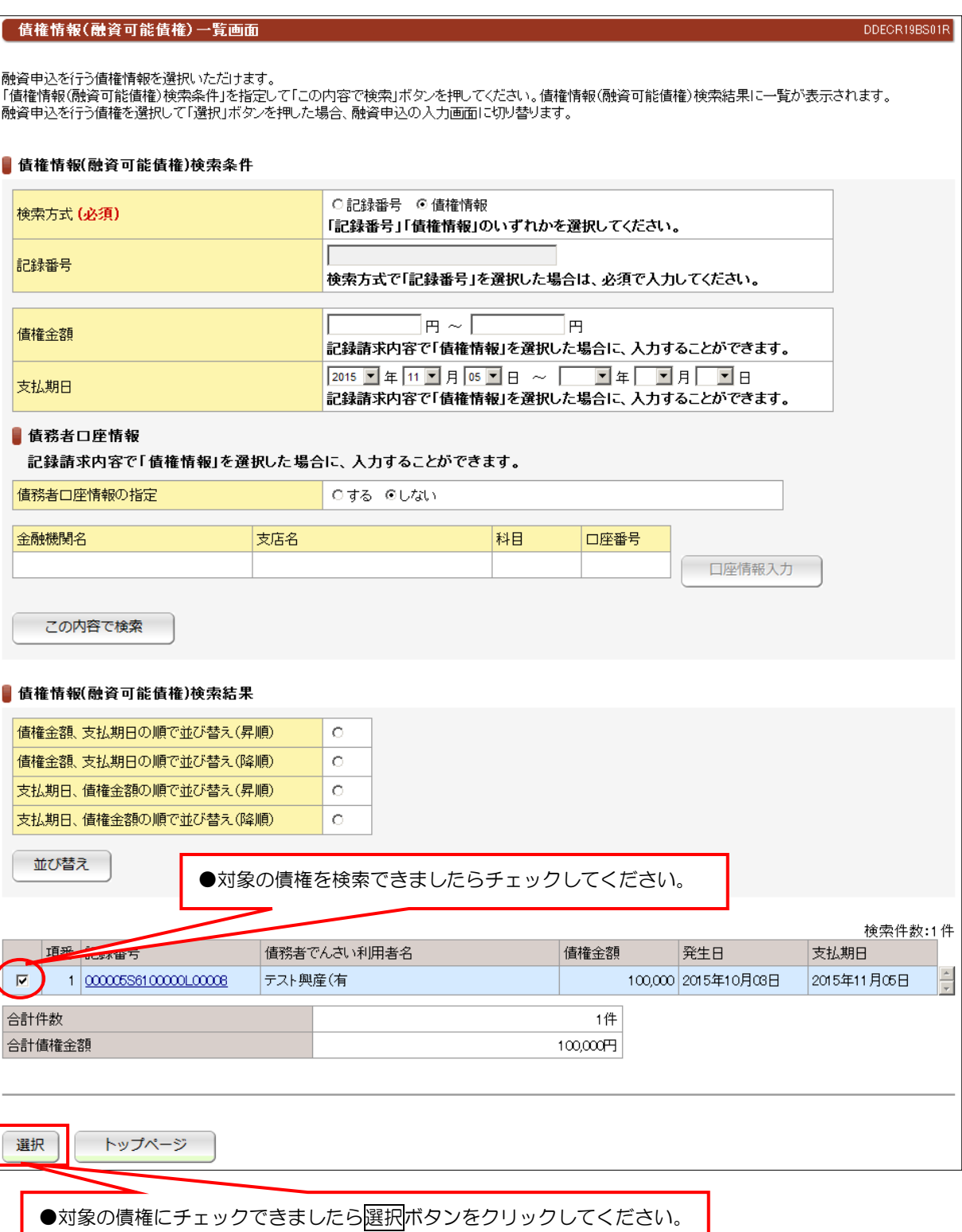

#### ② 入力画面

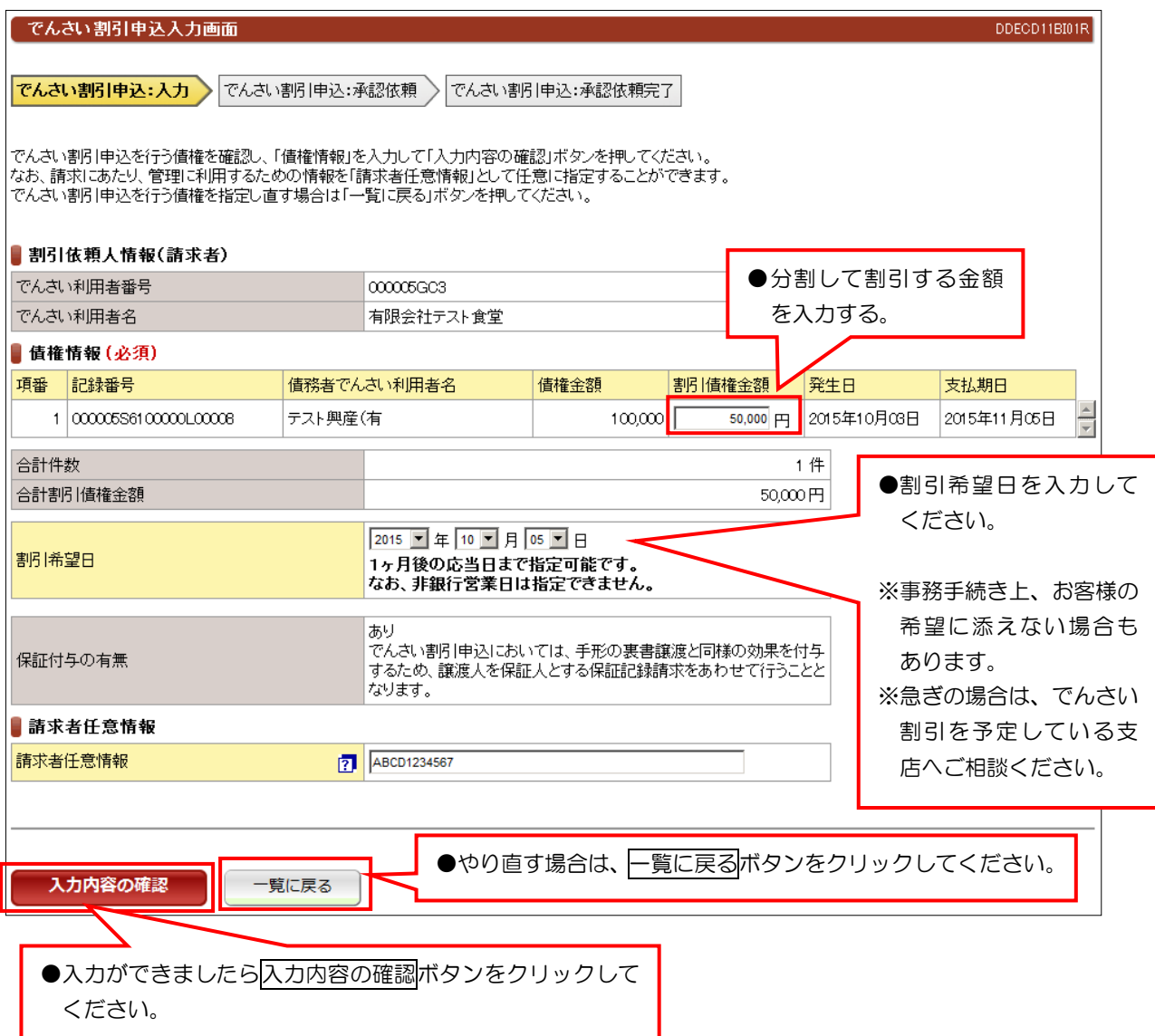

【注意】

●分割してでんさい割引を申し込む場合は、複数の債権は、選択できません。

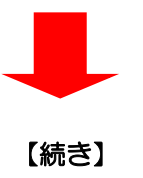

①入力内容の確認ボタンをクリックしたあとは、入力内容の確認画面が表示されます。

②表示内容に問題なければ画面下に表示している承認依頼ボタンをクリックしてください。